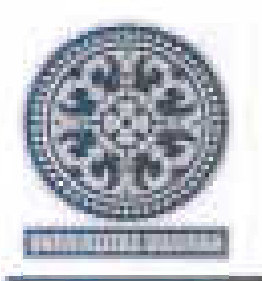

## KEMENTERIAN PENDIDIKAN, KEBUDAYAAN, RISET DAN TEKNOLOGI **UNIVERSITAS UDAYANA**  Alamat : Kampus Unud Bukit Jimbaran Badung, Bali Telepon: (0361) 701797, 701954 Fax: (0361) 701907 Laman: www.unud.ac.id

Nomor Hal : B/5296/UN14/TM.01 .01/2022 : Pembayaran UKT dan Cuti Akademik Semester Ganjil Tahun Akademik 2022/2023 12 Juli 2022

Yth. Kepada:

- 1. Direktur Pascasarjana
- 2. Para Dekan Fakultas
- 3. Para Koordinator Program Studi

Di lingkungan Kampus Denpasar / Bukit Jimbaran Universitas Udayana

Dalam rangka kelancaran pelaksanaan kegiatan akademik untuk Semester Ganjil Tahun Akademik (T.A.) 2022/2023 bahwa pembayaran Biaya Pendidikan (sesuai dengan Kalender Akademik T.A. 2022/2023) dimulai dari tanggal **18 Juli** - **12 Agustus 2022** dengan ketentuan sebagai berikut:

- 1. Pembayaran biaya pendidikan dilakukan melalui A TM/Internet Banking/Teller di kantor pusat dan seluruh kantor cabang Bank BNI.
- 2. Pembayaran biaya pendidikan hanya dapat dilakukan melalui sistem **SPC** *(Student Payment Center)* Universitas Udayana Bank BNI dengan menunjukkan/menggunakan **Nomor Induk Mahasiswa (NIM).**

### **Ketentuan lain:**

- 1. Pengajuan **Cuti Akademik** dilaksanakan secara *online* pada laman : simak-ng.unud.ac.id dan batas waktu pengajuan Cuti Akademik Semester Ganjil T.A. 2022/2023 adalah sampai dengan tanggal **12 Agustus 2022,**  dengan tetap mengajukan surat pengajuan cuti akademik dari Dekan/Direktur Pascasarjana atas rekomendasi dari Koordinator Program Studi kepada Rektor.
- 2. Bagi mahasiswa yang telah lulus ujian tugas akhir (skripsi/tesis/desertasi/laporan akhir) dapat dibebaskan dari pembayaran UKT apabila sudah terdaftar sebagai wisudawan Universitas Udayana dengan dikeluarkannya Surat Keterangan Lulus (SKL) oleh sistem selambat-lambatnya tanggal **31 Agustus 2022.**
- 3. Tidak ada pengembalian UKT pada semester berjalan.
- 4. Bagi mahasiswa yang melewati batas waktu pembayaran UKT belum melakukan pembayaran dan tidak mengajukan cuti akademik maka yang bersangkutan akan dianggap sebagai **Mahasiswa Non Aktif.**
- 5. Bagi mahasiswa yang masa cuti akademiknya telah berakhir di semester ini maupun yang ada tunggakan pembayaran semester sebelurnnya, silahkan melapor terlebih dahulu ke bagian layanan Unit Sumber Daya Informasi (USDI) pada jam-jam kerja sebelum melakukan pembayaran di bank.
- 6. Apabila ada permasalahan dengan pembayaran biaya pendidikan di Bank BNI, agar segera menghubungi Bagian Akademik dan Statistik BAKH Rektorat Kampus Unud Bukit Jimbaran.

Demikian disampaikan untuk dapat diinformasikan kepada semua Mahasiswa di masing-masing Program Studi/Fakultas dan Pascasarjana di lingkungan Universitas Udayana, atas perhatian dan kerjasamanya kami ucapkan terima kasih.

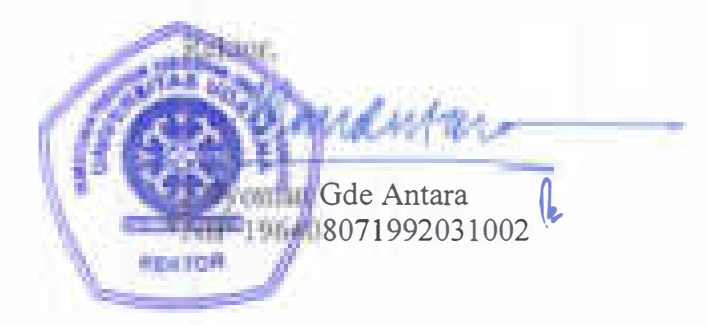

Tembusan:

- 1. Para Wakil Rektor,
- 2. Ka. USDI,
- 3. Direktur BNI cabang Denpasar Jl. Gajah Mada Denpasar.

# **A. Alur Umum Proses Pengajuan Cuti melalui SIMAK-NG**

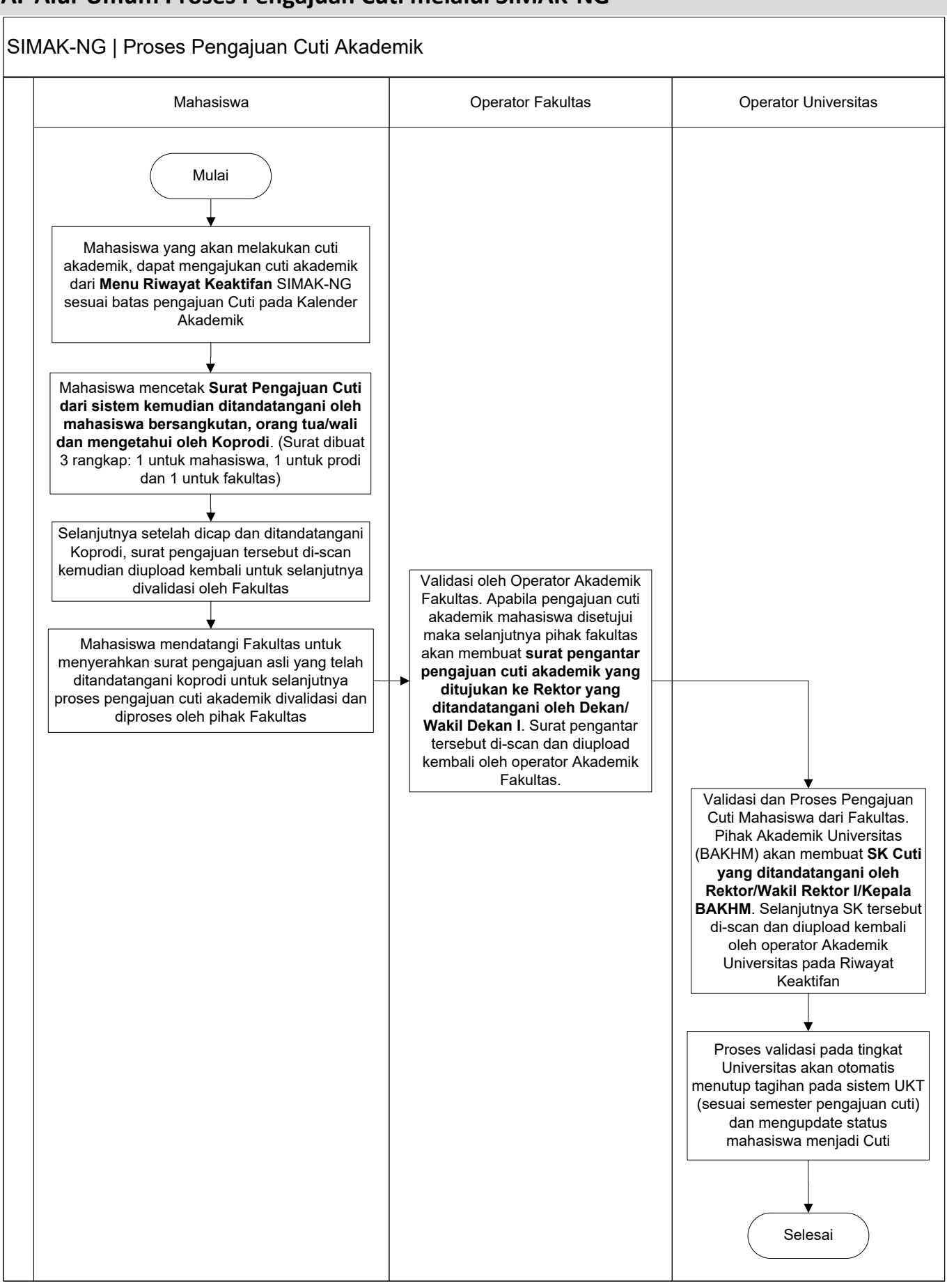

## **B. Panduan untuk Mahasiswa**

1. Buka IMISSU dan login lakukan login menggunakan **username** dan **password**, sehingga akan masuk ke *dashboard* IMISSU. Selanjutnya pilih menu SIMAK dari *dashboard* IMISSU seperti Gambar 1 berikut.

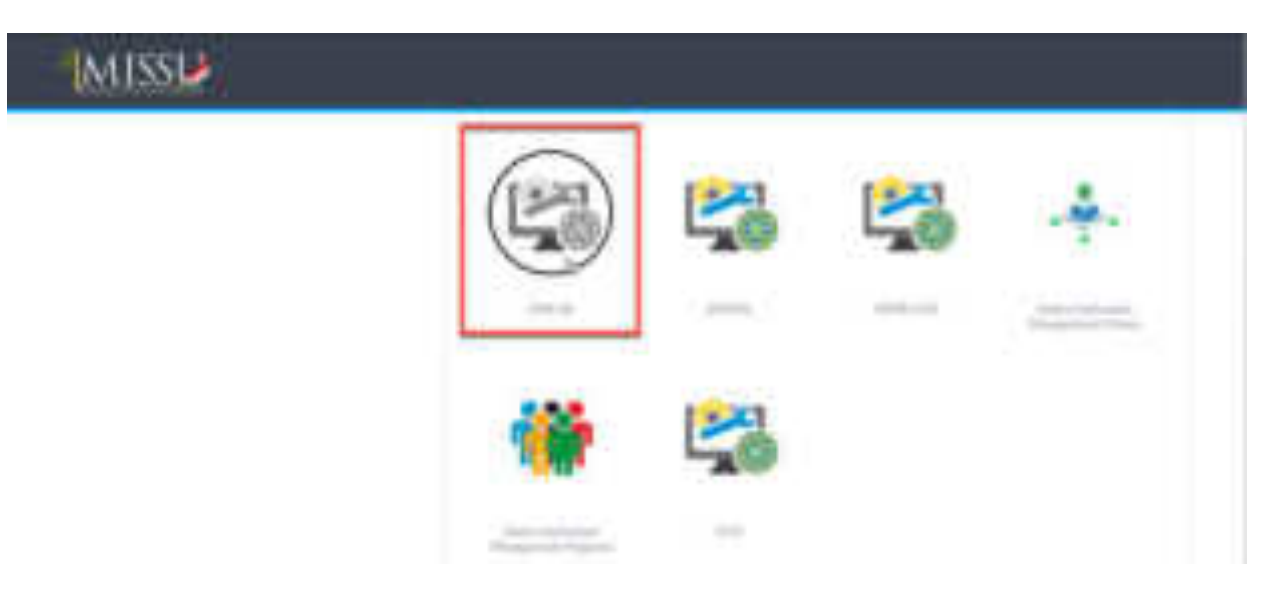

Gambar 1. Menu SIMAK pada *dashboard* IMISSU

2. Setelah mengklik menu SIMAK, maka halaman SIMAK-NG selanjutnya akan tampil seperti pada Gambar 2 berikut.

| <b>REGISTER</b> |                                                                                                    |                                                         | m                                                        | <b>STATISTICS</b> |
|-----------------|----------------------------------------------------------------------------------------------------|---------------------------------------------------------|----------------------------------------------------------|-------------------|
|                 | Strenge Honda & School Microsoft Newspamp; Hugonold Newspamp; Strenge                                                                                                    |                                                         |                                                          |                   |
|                 | concept class                                                                                                    |                                                         |                                                          |                   |
|                 | I happens propiled the relation in this and and appear the trans proper tim bound but 200 possible still autority above.<br>profits, static in the family of the company of the company of the company of the company of the company of the company of the company of the company of the company of the company of the company of the company of the compa |                                                         | come and dealer demonstrate many three come from the co- | .                 |
|                 | this does this of stups alone of this cracked growing of it may all down in the binded regard and substitute that it may show as<br>(FULD) PHOTO, (2005); (2 Stationary Station exceptions and come to history Papier in Section 1992) (2014); Sammed C. Principles (Advertised)                                                                           |                                                         |                                                          |                   |
|                 |                                                                                                    |                                                         |                                                          |                   |
|                 | <b>The Company's</b>                                                                                                    | $\begin{array}{ccc} 1 & 1 & 1 \\ 1 & 1 & 1 \end{array}$ | December 2019                                            |                   |
|                 |                                                                                                    |                                                         |                                                          |                   |
|                 |                                                                                                    |                                                         |                                                          |                   |
|                 |                                                                                                    |                                                         |                                                          | u.                |
|                 |                                                                                                    |                                                         |                                                          |                   |
|                 |                                                                                                    |                                                         |                                                          |                   |
|                 |                                                                                                    |                                                         |                                                          |                   |

Gambar 2. Halaman utama SIMAK-NG

3. Untuk melakukan melakukan pengajuan Cuti dapat dilakukan dengan mengklik menu **Riwayat Keaktifan** sehingga akan tampil seperti Gambar 3.

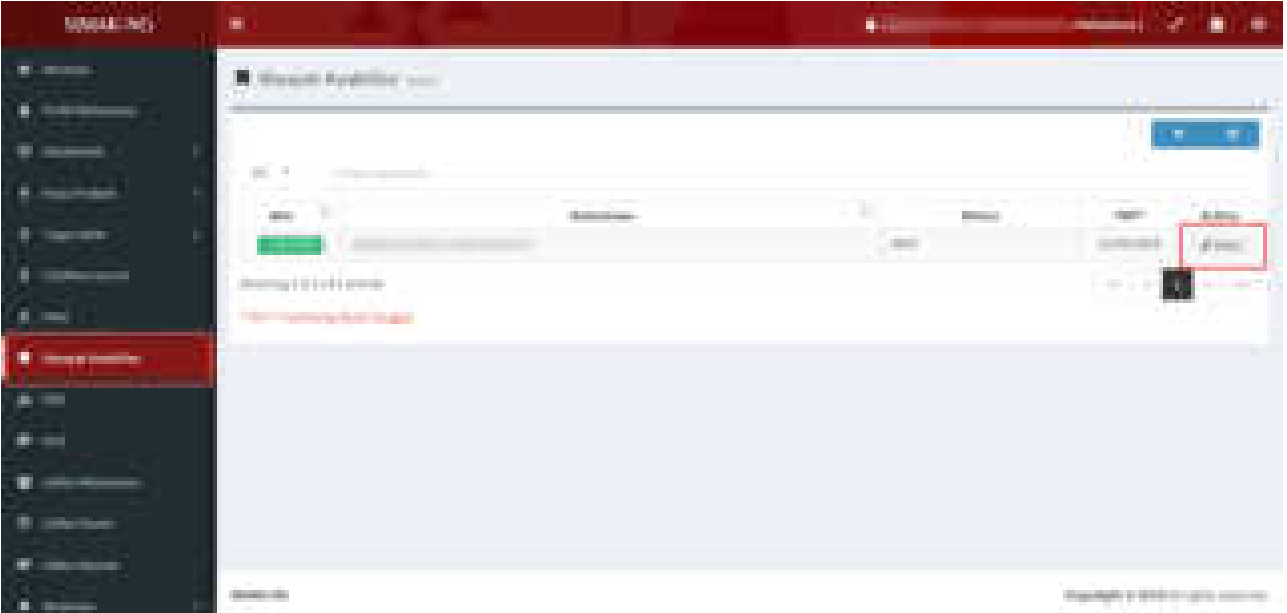

Gambar 3. Halaman Menu Riwayat Keaktifan

4. Selanjutnya dapat mengklik tombol **Detail** pada kolom **Action** (seperti terlihat pada Gambar 3), sehingga akan tampil halaman **detail riwayat keaktifan** seperti Gambar 4 berikut.

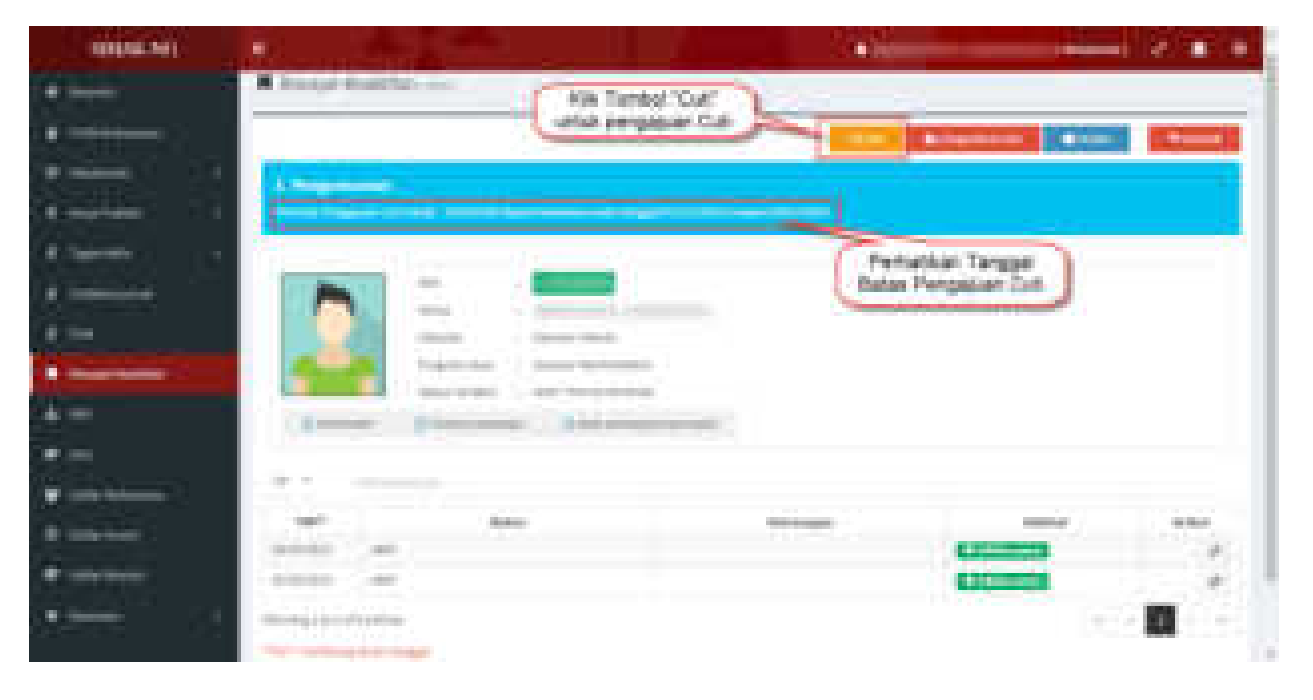

#### Gambar 4. Halaman Detail Riwayat Keaktifan

#### **Perhatian:**

*Mohon diperhatikan batas pengajuan Cuti, seperti terlihat pada Gambar 4 di atas. Pengajuan cuti hanya dapat dilakukan melalui SIMAK-NG sesuai batas tanggal yang telah ditetapkan. Pengajuan Cuti dalam hal ini adalah telah mengupload surat pengajuan cuti yang telah ditanda tangani (mengetahui) oleh Koordinator Program Studi untuk selanjutnya dapat diproses di tingkat Fakultas (lihat kembali Alur Proses Pengajuan Cuti).* 

5. Untuk dapat melakukan Pengajuan Cuti, selanjutnya dapat mengklik tombol "**Cuti**" seperti terlihat pada Gambar 4 di atas. Setelah mengklik tombol "**Cuti**" tersebut maka akan ditampilkan halaman seperti Gambar 5 berikut.

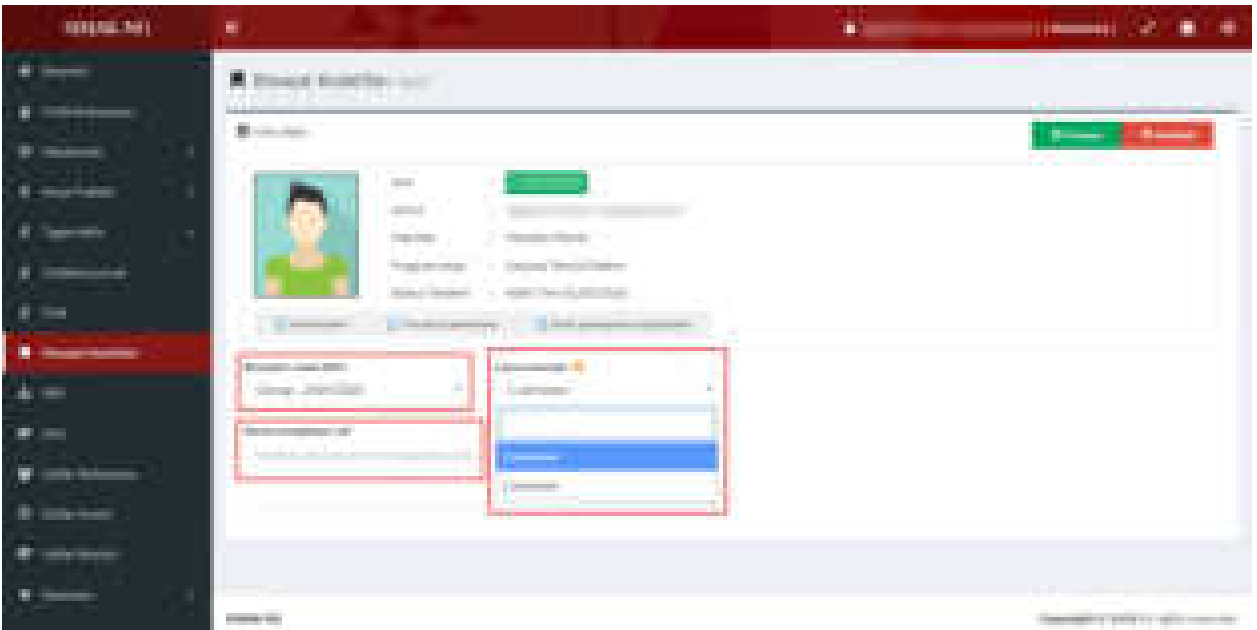

Gambar 5. Halaman Detail Riwayat Keaktifan

Pada Gambar 5 tersebut, pilih **semester mulai Cuti** dan **berapa semester cuti yang akan diajukan** (1 semester atau 2 semester), dan tuliskan alasan pengajuan Cuti. Setelah dilengkapi, maka dapat klik tombol **Simpan** di bagian atas. Apabila proses simpan data berhasil maka akan tampil tombol **Print draft pengajuan cuti**, seperti tampilan Gambar 6 berikut.

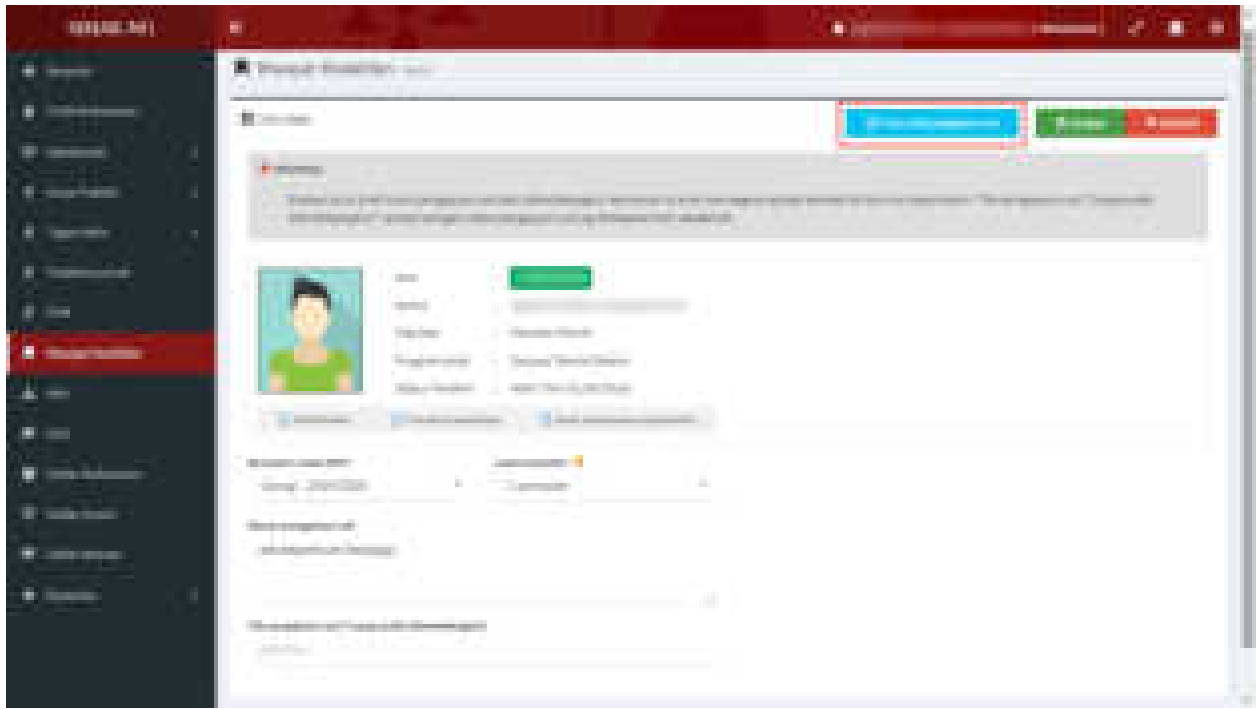

Gambar 6. Proses Simpan Pengajuan Cuti dan Print Draft Pengajuan Cuti

#### **Perhatian:**

*Cuti akademik dapat diambil atau diusulkan di semester 3. Cuti akademik selama Pendidikan dapat diambil paling lama 4 semester dan tidak boleh berturut – turut lebih dari 2 semester. Mahasiswa yang mengambil cuti akademik, tidak diperkenankan melaksanakan kegiatan akademik.*

6. Seperti Gambar 6, **sistem** telah mempersiapkan **draft surat pengajuan cuti akademik**. Selanjutnya mahasiswa dapat mencetak draft surat pengajuan cuti dengan mengklik tombol **Print draft pengajuan cuti,** kemudian ditandatangani oleh mahasiswa yang bersangkutan, ditandatangani (mengetahui) oleh Orang Tua/Wali (khusus mahasiswa S1/Diploma), dan ditandatangani (mengetahui) oleh Koordinator Program Studi**.** Draft surat pengajuan cuti akademik dapat dilhat pada Gambar 7 berikut.

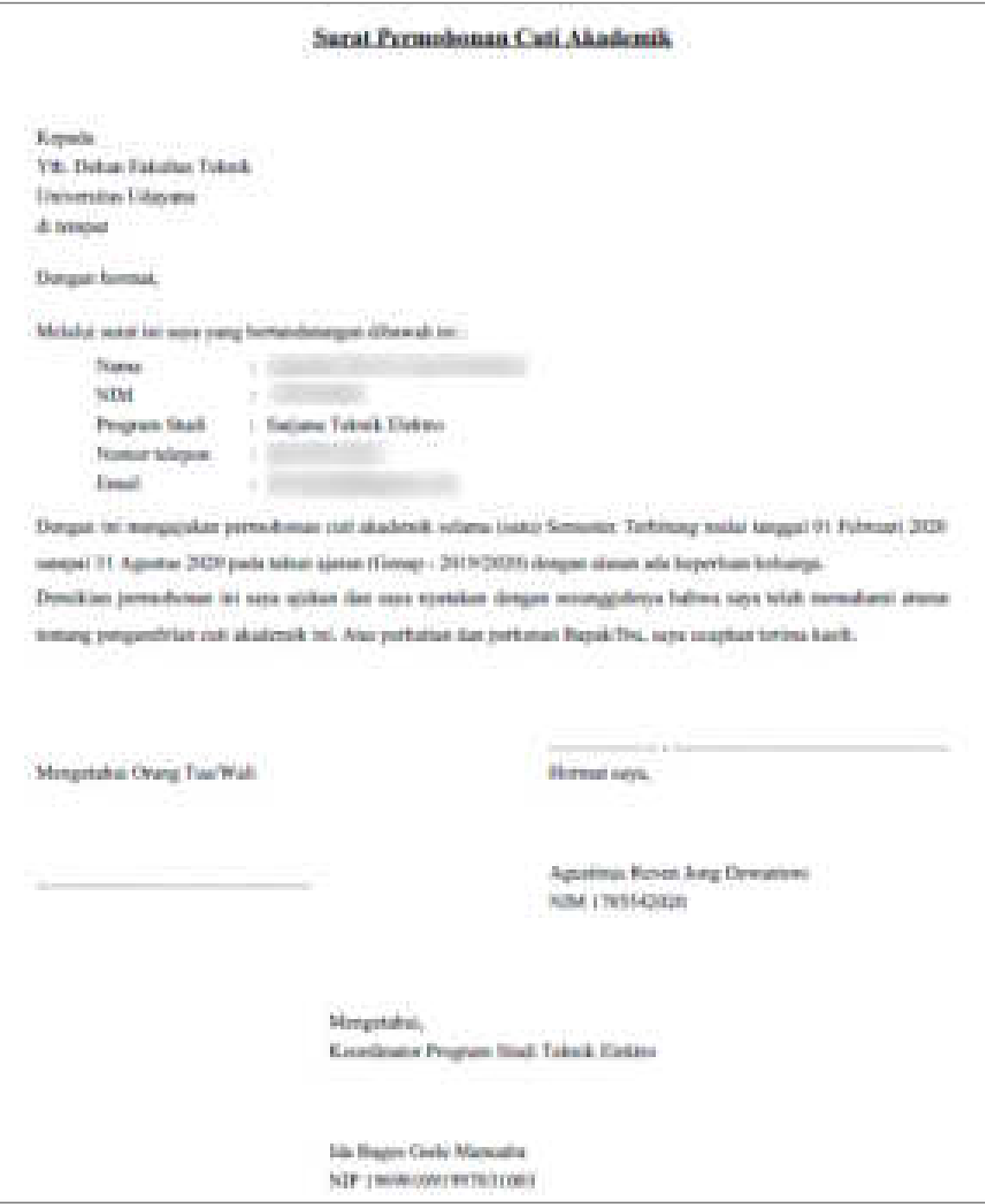

#### Gambar 7. Draft Surat Permohonan Cuti Akademik

#### **Perhatian:**

*Surat permohonan pengajuan cuti dibuat rangkap 3, yakni 1 untuk mahasiswa, 1 untuk program studi dan 1 untuk fakultas.* 

7. Selanjutnya draft surat permohonan cuti yang telah ditandatangani kemudian **di-scan** dan **diupload (format file dalam pdf)** pada bagian yang telah disediakan seperti pada Gambar 8 berikut. (Pastikan surat permohonan cuti akademik tersebut **telah dilengkapi cap** Program Studi pada bagian tanda tangan Koprodi).

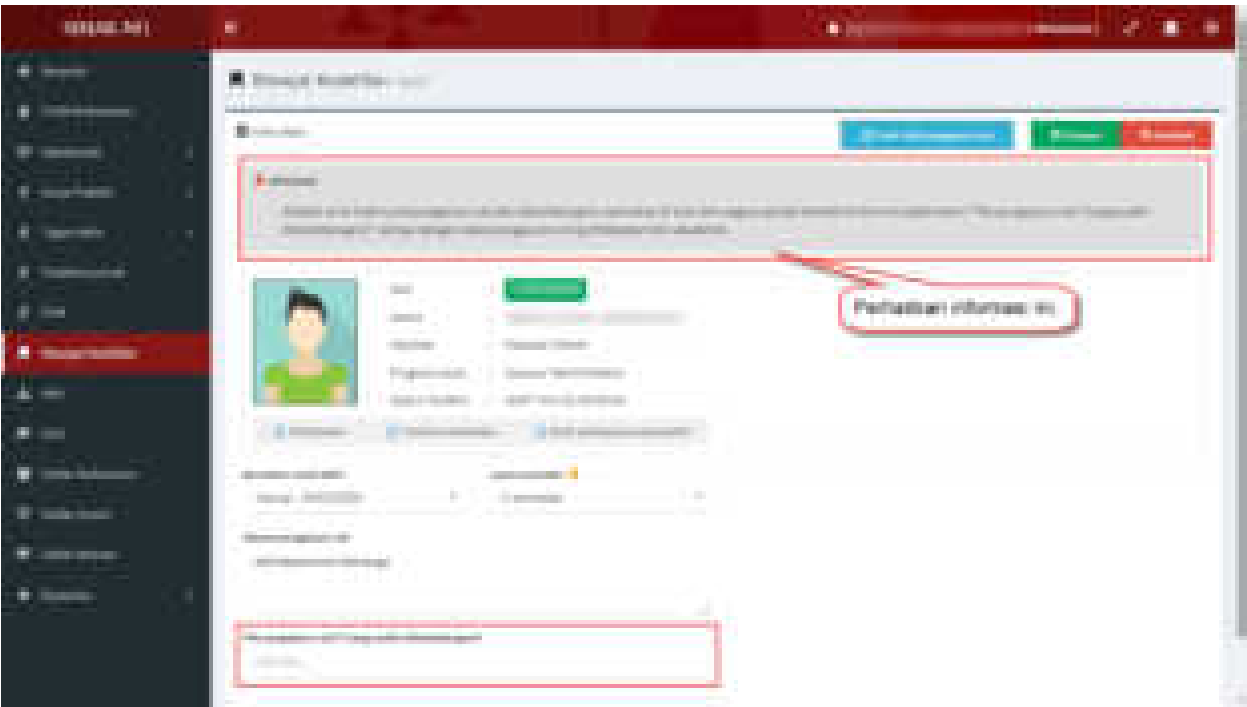

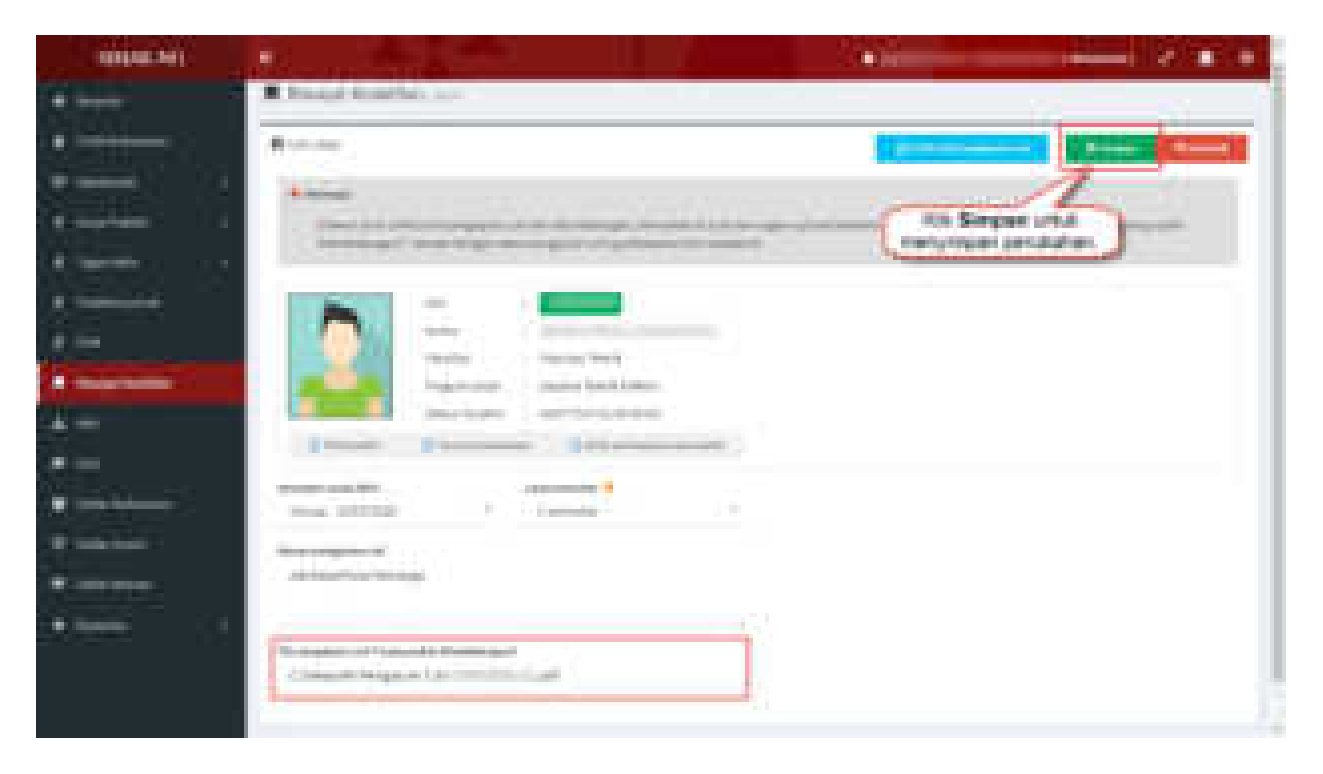

Gambar 8. Upload Surat Permohonan Cuti Akademik yang telah ditandatangani

Untuk menyimpan perubahan setelah memilih file yang diuplod, klik tombol **Simpan** pada bagian atas (seperti pada Gambar 8).

8. Apabila telah mengklik tombol Simpan dan proses upload surat permohonan cuti berhasil dilakukan maka tampilan akan menjadi seperti Gambar 9 berikut ini.

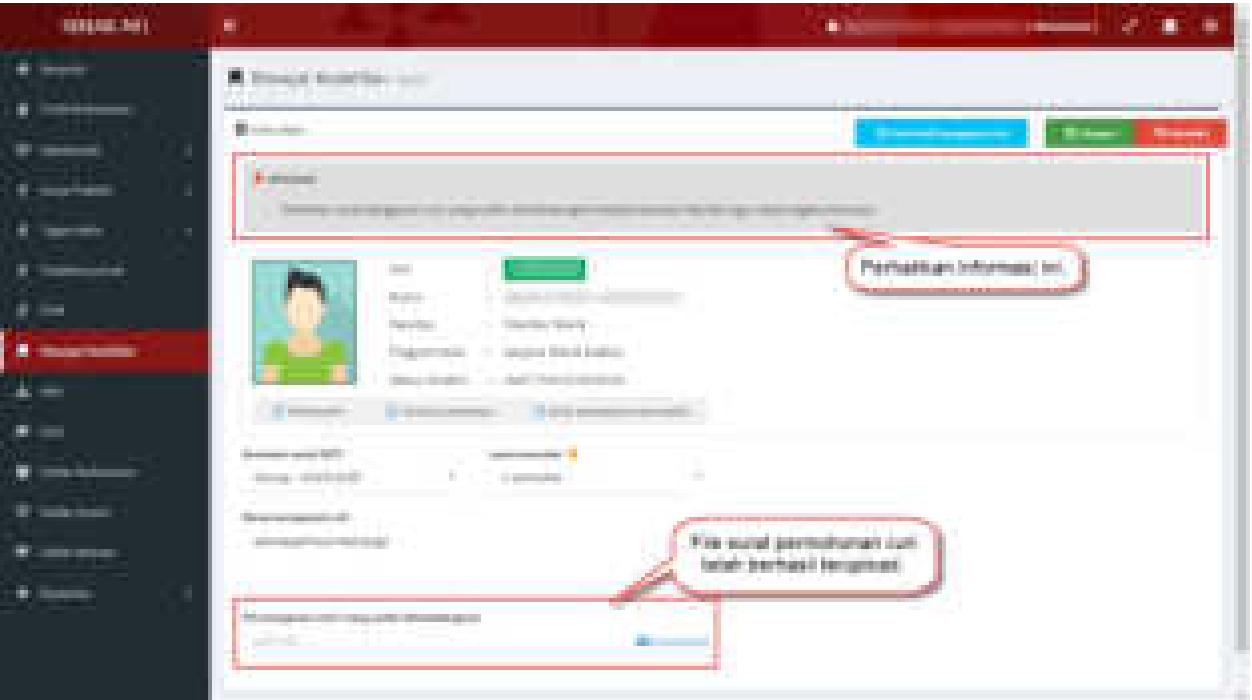

Gambar 9. Proses Simpan dan Upload Surat Permohonan Cuti Akademik telah berhasil

#### **Perhatian:**

*Sampai tahap ini, pengajuan Cuti telah dilakukan dan selanjutnya harus menyerahkan surat permohonan cuti tersebut ke pihak Fakultas. Pada tingkat Fakultas, apabila disetujui maka akan diproses lebih lanjut ke tingkat Universitas (BAKHM - Biro Akademik, Kerjasama dan Hubungan Masyarakat)* 

9. Selanjutnya untuk melakukan monitoring terhadap status proses pengajuan Cuti tersebut, mahasiswa dapat secara periodik mengecek melalui halaman Detail Riwayat Keaktifan seperti Gambar 10 berikut ini.

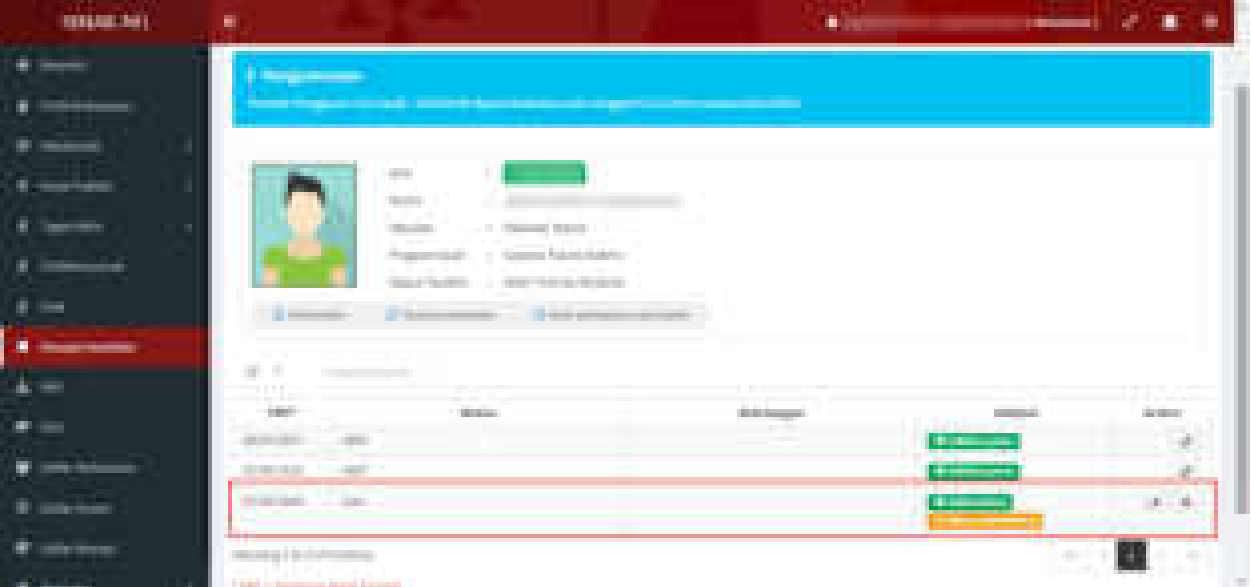

Gambar 10. Detail Riwayat Keaktifan untuk Monitoring Proses Pengajuan Cuti

#### **Perhatian:**

*Pengajuan Cuti dianggap valid dalam riwayat keaktifan, jika telah divalidasi sampai tingkat Rektorat (BAKHM) dimana Surat Ijin Cuti Akademik diupload oleh pihak BAKHM.*

Detail validasi dari setiap tingkat baik Fakultas maupun Universitas (BAKHM) dapat dilihat dengan mengklik tombol seperti Gambar 10 dan selanjutnya akan tampil halaman seperti Gambar 11 berikut ini.

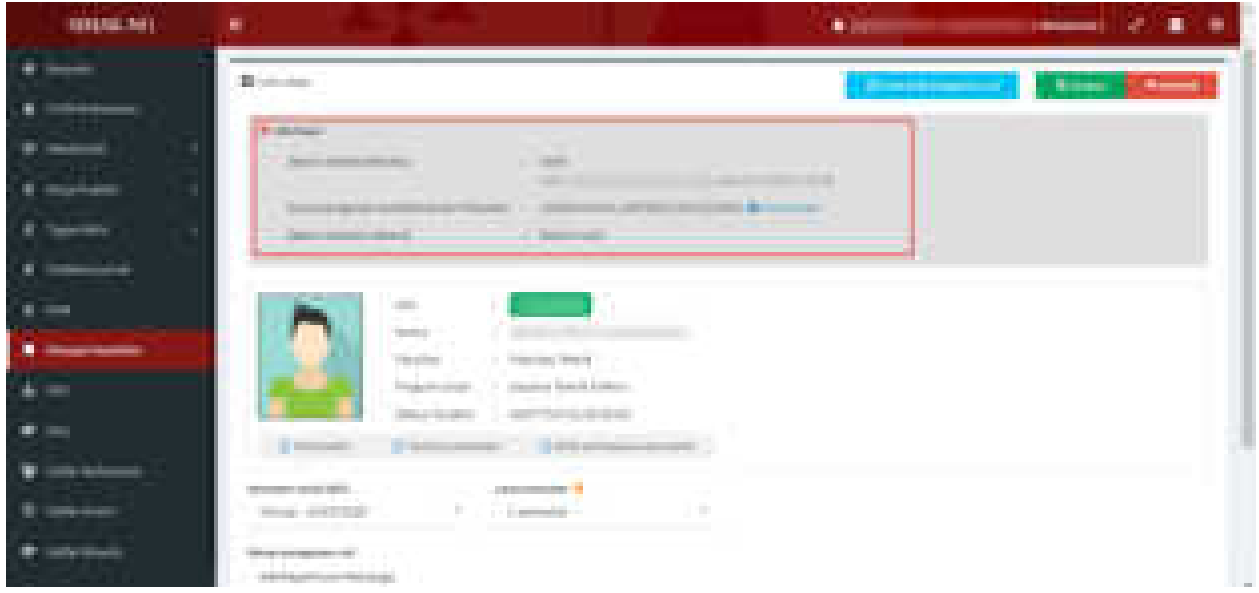

Gambar 11. Detail Status Validasi Pengajuan Cuti Akademik untuk Monitoring Proses Pengajuan Cuti